# i-STAT Alinity

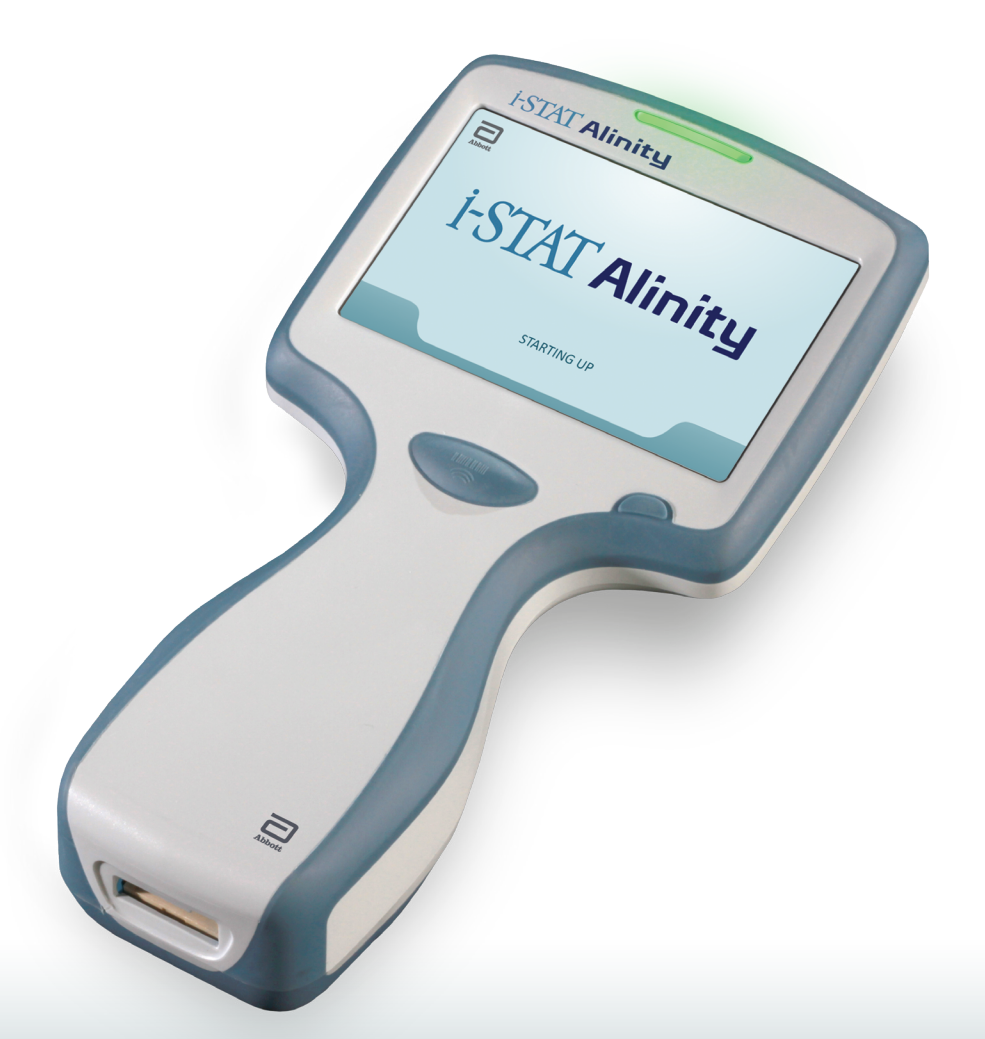

## **Quick Reference Guide**

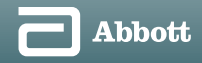

#### **CONTENTS**

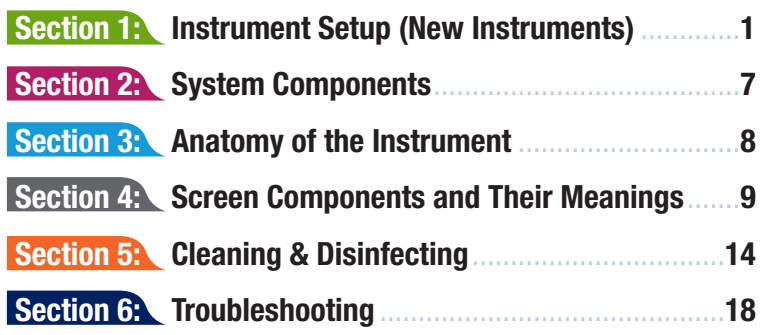

#### SCOPE:

The **Quick Reference Guide** contains information that describes several functional pathways of the **i-STAT Alinity** instrument.

i-STAT Alinity software expires periodically. Upon receipt of a new or replacement instrument, check the expiration date of the software by navigating to *More Options > Instrument Status*. Instructions for updating software are found in the **System Operations Manual at** www.pointofcare.abbott**.**

For additional information regarding the use of the **i-STAT Alinity** instrument and **i-STAT** test cartridges, refer to individual cartridge **Instructions for Use and Systems Operation Manual.**

©2021 Abbott Point of Care Inc. All rights reserved. Printed in USA.

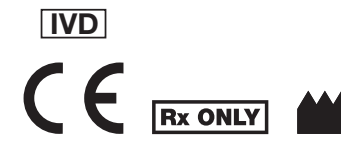

Abbott Point of Care Inc. 100 and 200 Abbott Park Road Abbott Park, IL 60064 USA www.pointofcare.abbott

**EC IREPI** 

Emergo Europe Prinsessegracht 20 2514 AP The Hague The Netherlands

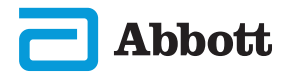

#### INSTRUMENT SETUP (New Instruments)

1

ATTACH BATTERY AND POWER ON INSTRUMENT

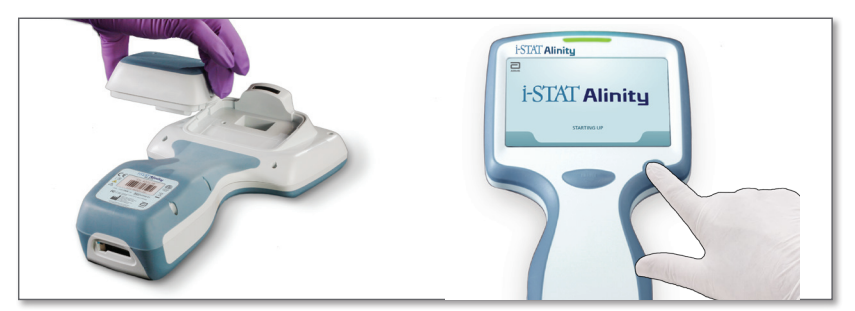

#### **2** CHECK FOR SUFFICENT BATTERY CHARGE

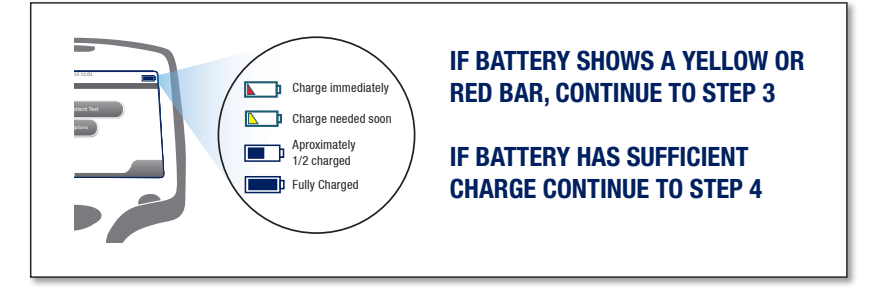

#### **3** CHARGE BATTERY IF NEEDED OR MOVE TO STEP 4

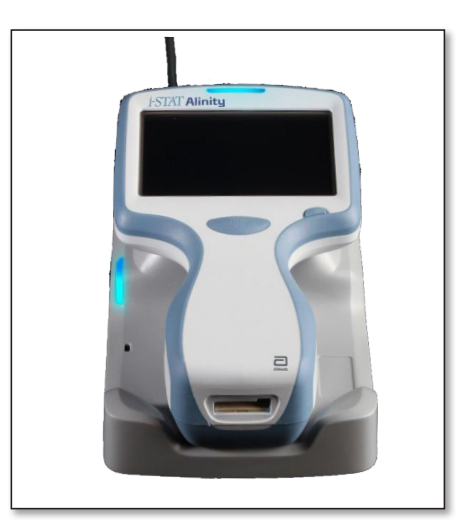

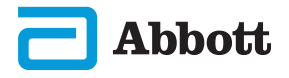

#### INSTRUMENT SETUP (New Instruments)

If instrument displays Set Region Code screen, proceed to **STEP O**. If not, proceed to **STEP O**.

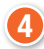

a

#### **4 LOCATE REGION BAR CODE**

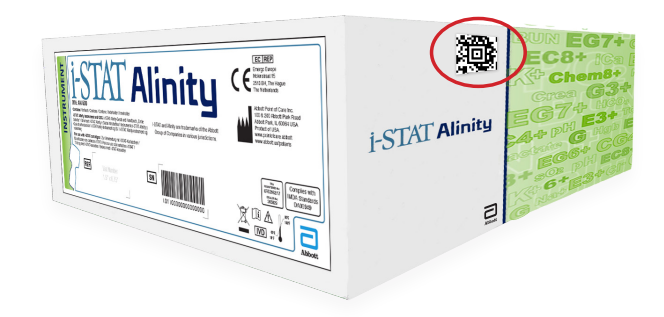

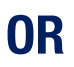

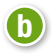

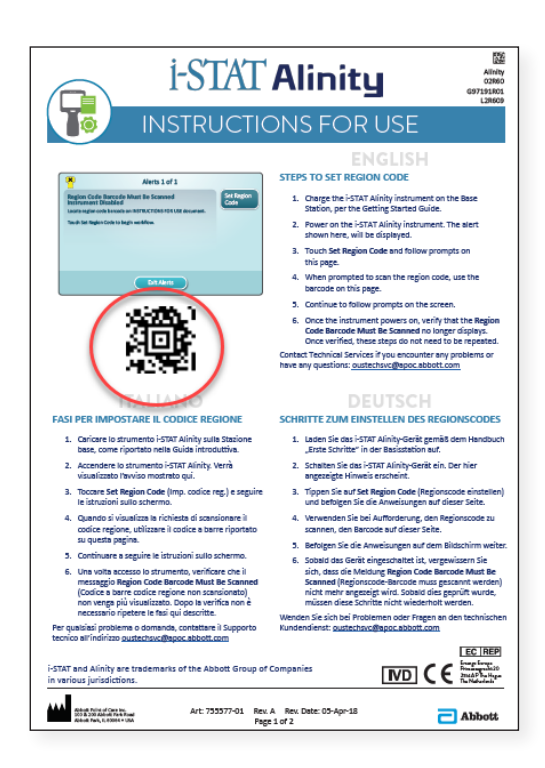

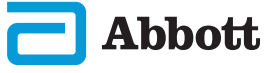

#### SECTION 1 3

## **5** TOUCH SET REGION CODE

- 1. Touch **Set Region Code** and follow prompts on screen.
- 2. When prompted, scan Region Code on box or letter.
- 3. Continue to follow prompts on the screen.

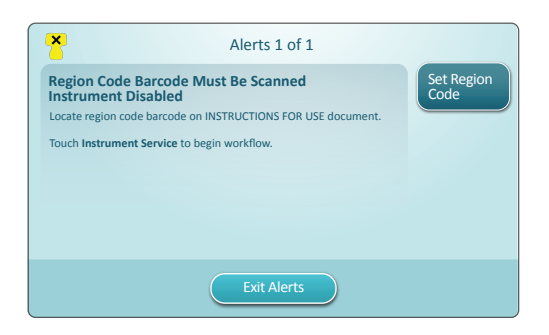

4. Once the instrument powers on, the **Region Code Barcode**  alert should no longer be displayed. Proceed to **STEP O**. If Alert screen displays again, repeat **STEP <sup>®</sup>**. If the Alert screen displays *again, contact your Abbott representative.*

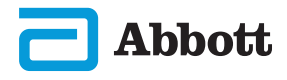

#### FINISH SETTING UP THE INSTRUMENT

#### Power instrument on and follow sequence.

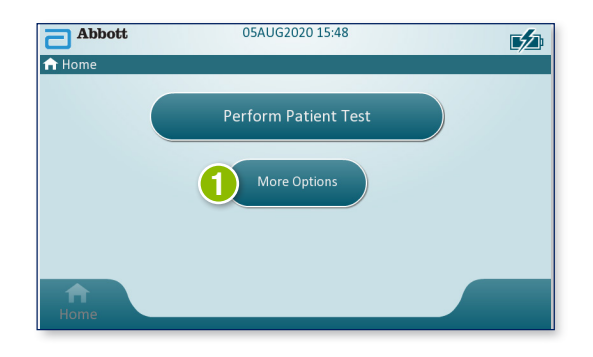

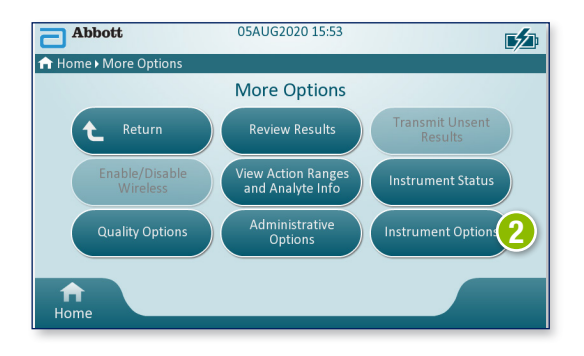

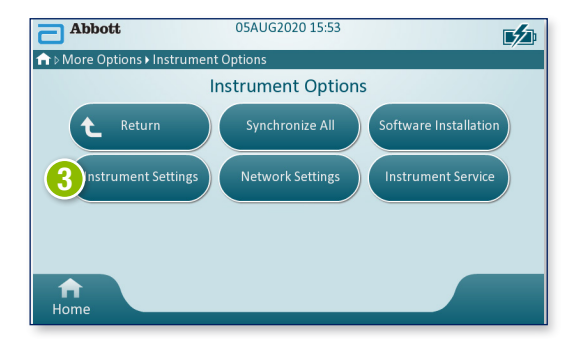

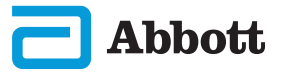

#### Set Language

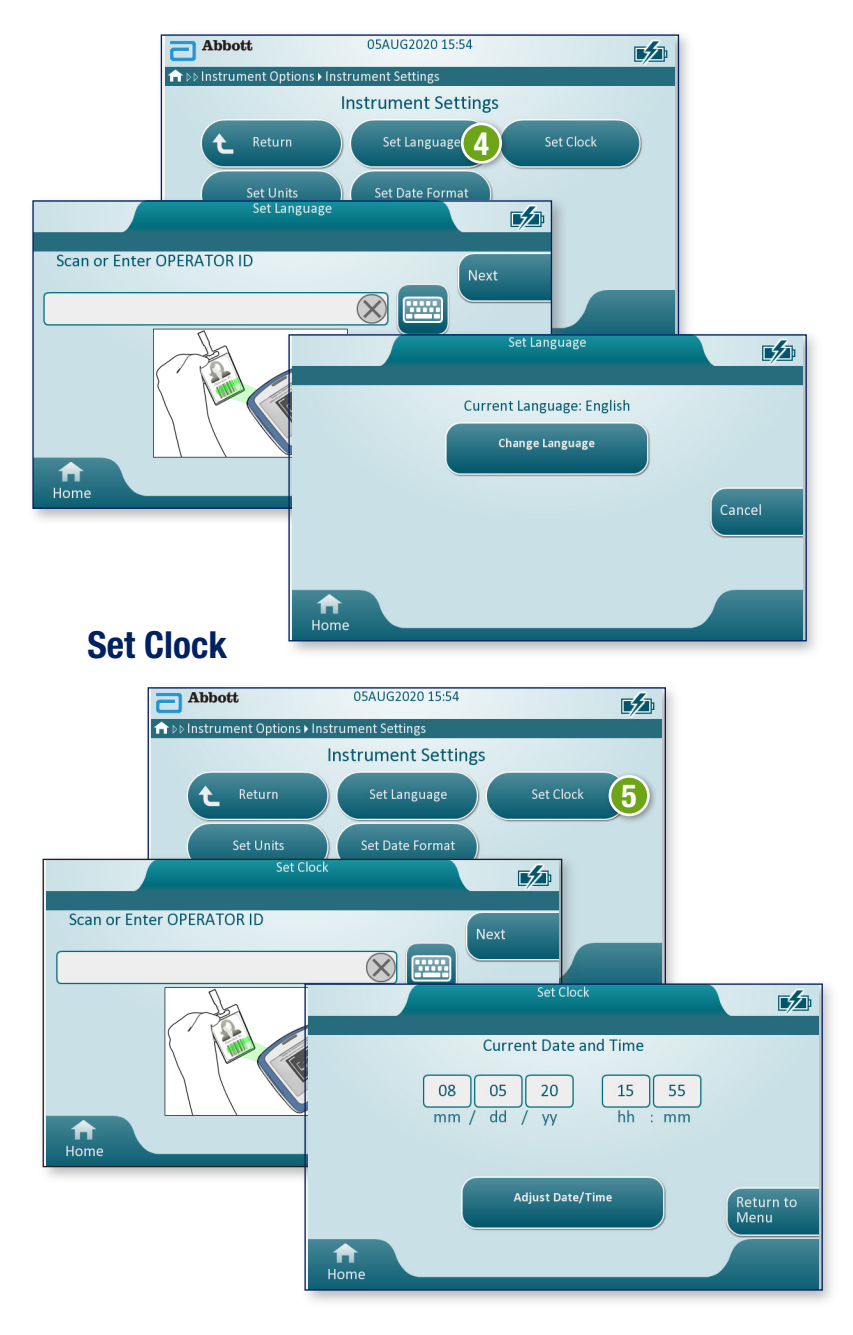

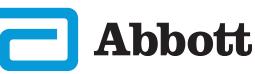

## Set Units

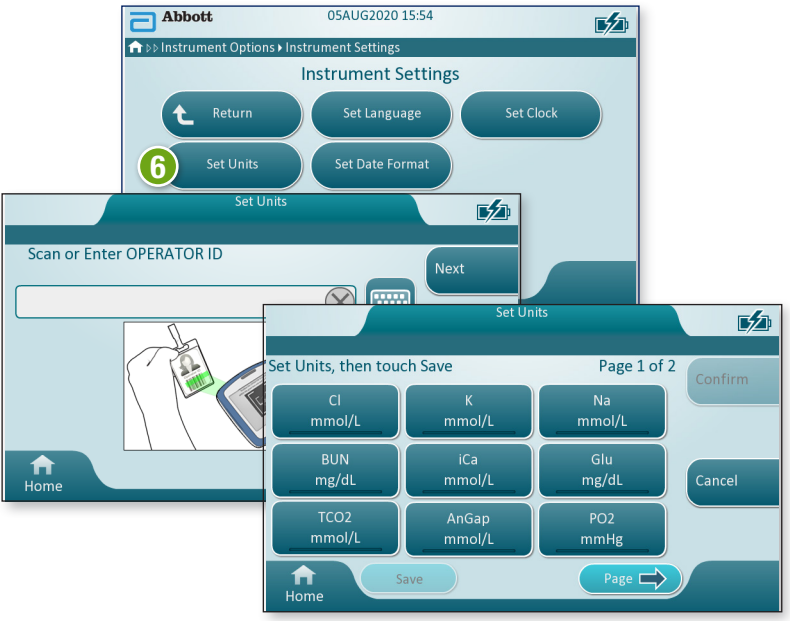

#### Set Date Format

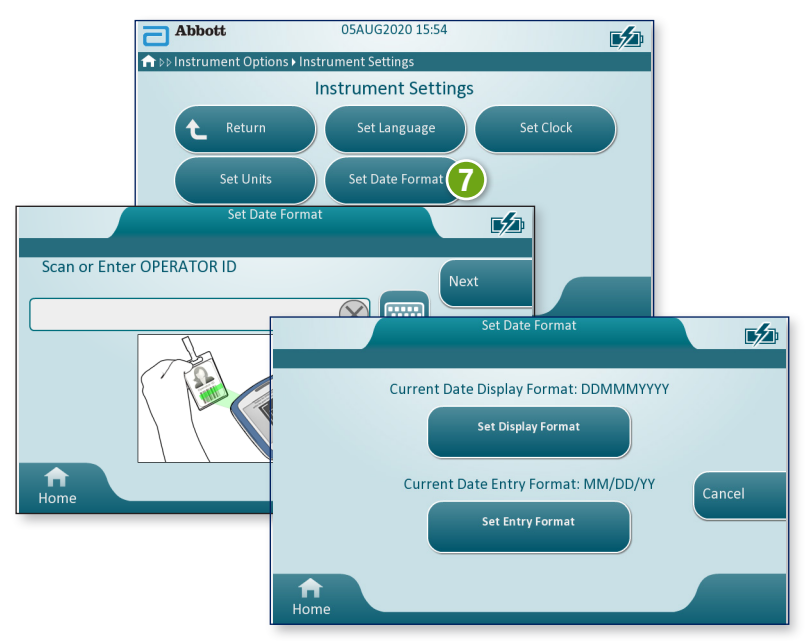

#### 8 INSTRUMENT SETUP IS COMPLETE

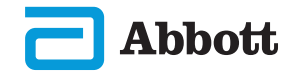

## SECTION 2 7

## SYSTEM COMPONENTS

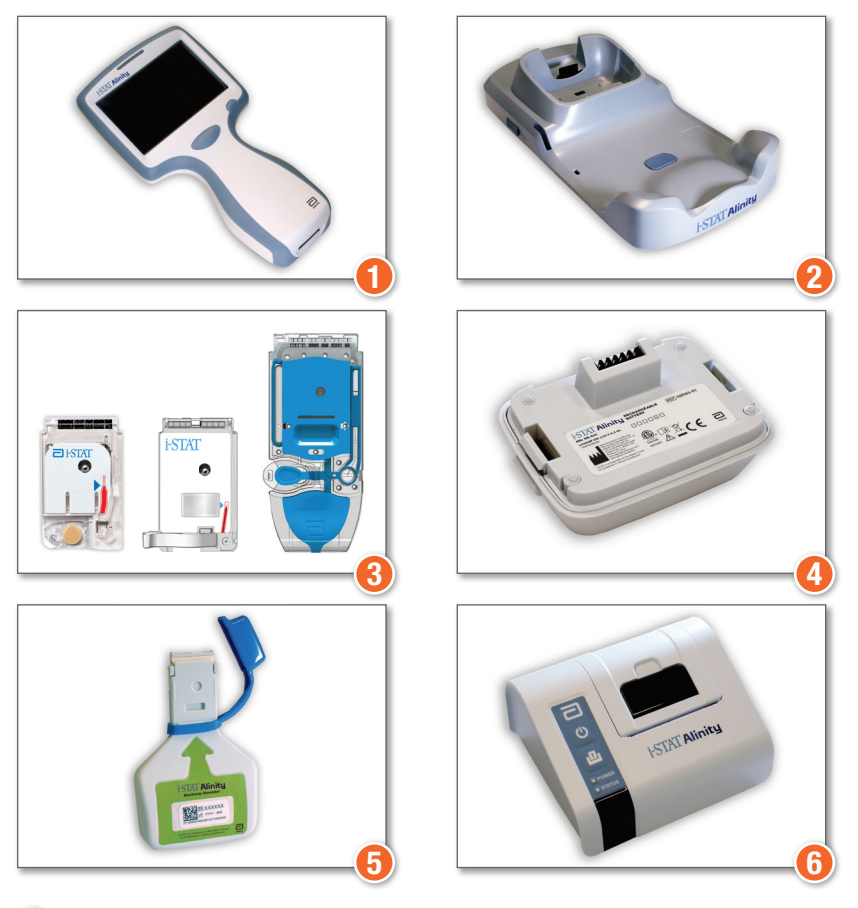

- **i-STAT ALINITY INSTRUMENT:** Used to perform cartridge testing, reviewing test results, and conducting quality control (QC) testing. 1
- **2 i-STAT ALINITY BASE STATION:** Used to recharge the battery installed in the i-STAT Alinity.
- **3 i-STAT CARTRIDGES:** Contains sensors and reagents for all patient and quality testing.
- **4 i-STAT ALINITY RECHARGEABLE BATTERY:** Provides main power source to the instrument.
- **5 i-STAT ALINITY ELECTRONIC SIMULATOR:** Provides an independent check on the instrument's thermal controls and success of software updates.
- 6 **i-STAT ALINITY PORTABLE PRINTER:** Used to print records stored in the instrument.

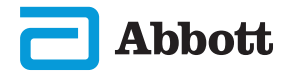

## ANATOMY OF THE INSTRUMENT

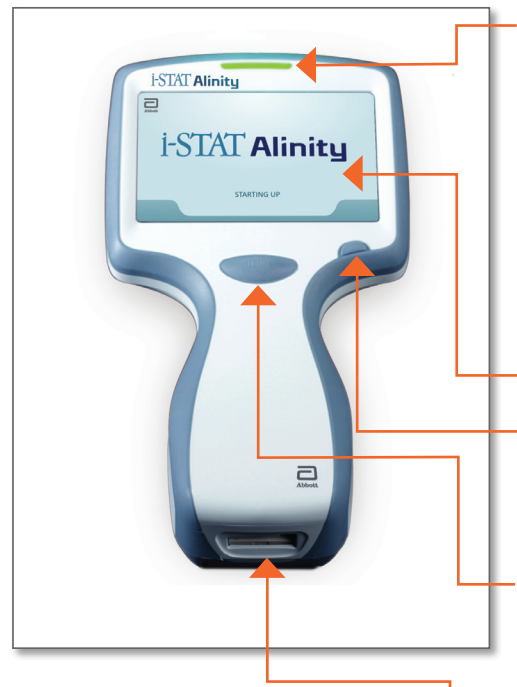

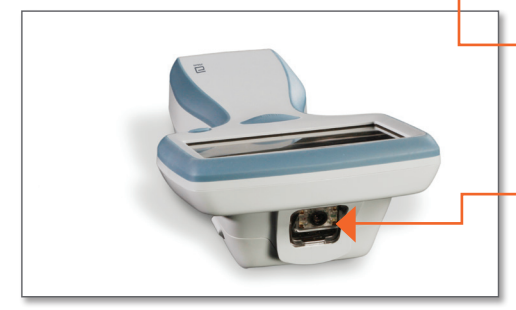

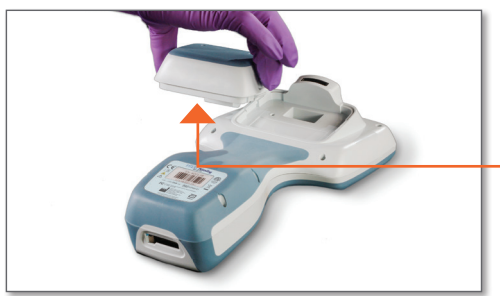

**LED:** Indicates status of the instrument.

> **GREEN**: Instrument is starting up or test results are complete.

**WHITE**: Cartridge is processing.

**RED**: Requires immediate attention.

**BLUE**: Battery is charging. **YELLOW:** Instrument printing.

**DISPLAY SCREEN**

**POWER BUTTON:** Press and hold button for 2 seconds to power up or power down the instrument.

**BARCODE CAPTURE BUTTON:**  Press and hold button in order to capture a barcode. Audible cues indicate successful and unsuccessful barcode captures.

**CARTRIDGE PORT:** Cartridge or Electronic Simulator is inserted into the cartridge port to initiate testing.

#### **CAMERA AND IR PORT:**

Camera is activated by pressing and holding the barcode capture button. The display screen displays the object within the cameras view. The IR port sends information from the instrument to the portable printer.

**BATTERY:** Rechargeable battery is the sole power source for the instrument.

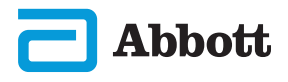

#### SECTION 4 9

## SCREEN COMPONENTS AND THEIR MEANINGS

## **i-STAT Alinity**

**STARTING UP** 

#### Home Screen

After the power button is pushed and the instrument starts the power-up sequence, the LED light will turn green, and i-STAT Alinity will appear briefly on the display screen. During the power-up sequence, the i-STAT Alinity instrument performs a series of self-checks.

If all the self-checks pass, the instrument will display the Home screen.

If one or more self-checks fail, the instrument will display the Alerts Screen.

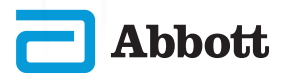

 $A$ bhott

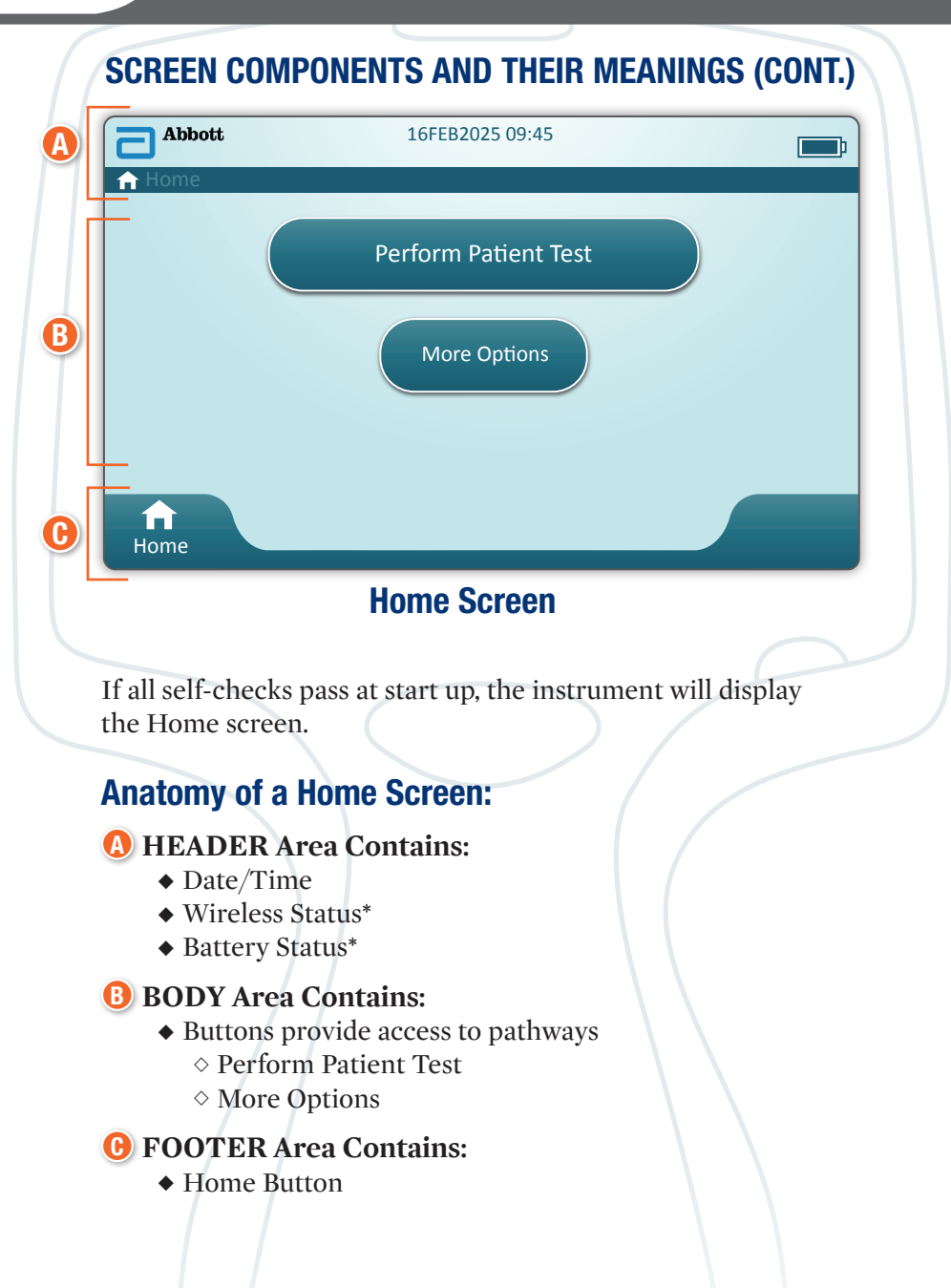

\* See Page 13 for screen icons and their meanings.

**Abbott** 

## SECTION 4 11

## SCREEN COMPONENTS AND THEIR MEANINGS (CONT.)

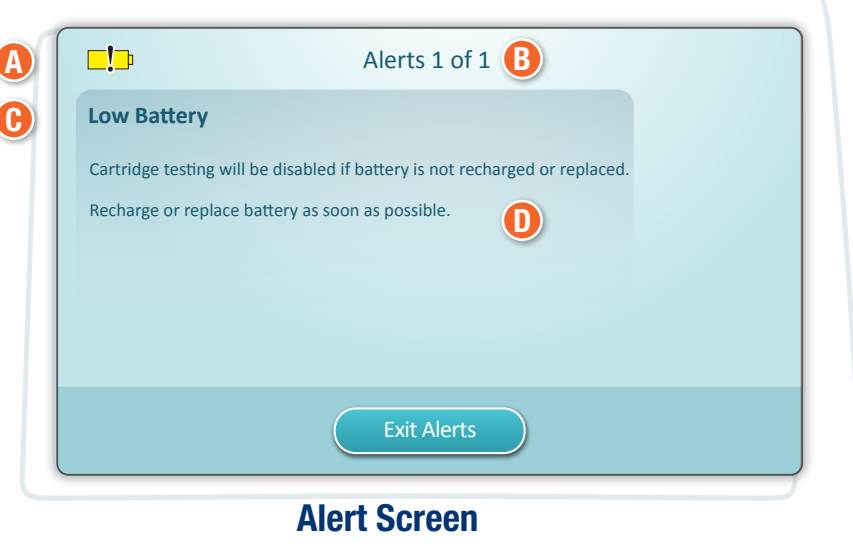

If one or more start up self-checks fail, the instrument will display the Alerts Screen as shown in the **example** above.

## Anatomy of Alerts Screen:

#### A **WARNING or LOCKOUT ICON:**

Indicates status of alert.

- Instrument is locked until requirement is satisfied
- $\frac{1}{2}$  or  $\Box$  Instrument warning
- B **ALERTS INDICATOR:** Displays number of alerts
- **C** ALERT TITLE
- D **ALERT DESCRIPTION:** Displays cause and resolution

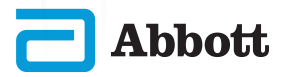

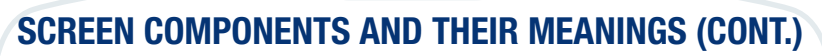

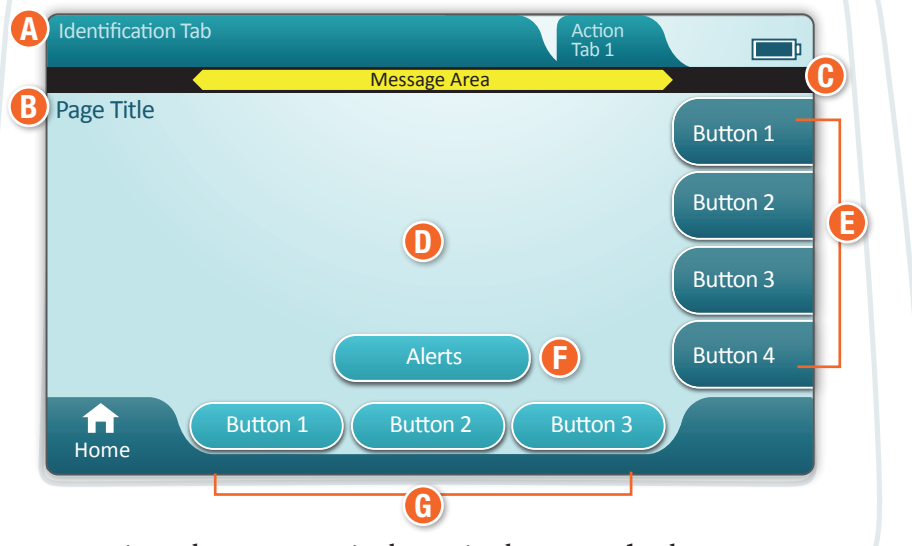

A generic pathway screen is shown in the **example** above.

### Anatomy of a Pathway Screen

#### A **HEADER:**

- ® Identification Tab
	- $\diamond$  Displays details such as patient ID, cartridge name, liquid quality control name
- ® Header Action Tabs
	- $\diamond$  Provide options for screen navigation

#### **B** PAGE TITLE

#### C **MESSAGE AREA**

- D **BODY:** 
	- ® Buttons in this area provide access to pathways, OR
	- ® Location of details such as data entry field, help graphics, selection options

#### E **SIDE ACTION TABS:**

® Provide access to area or action indicated

#### **F** ALERT BUTTON:

® Provides access to Alerts description

#### G **ACTION BUTTONS:**

® Provide options for screen navigation

**Abbott** 

## SECTION 4 13

## SCREEN COMPONENTS AND THEIR MEANINGS (CONT.)

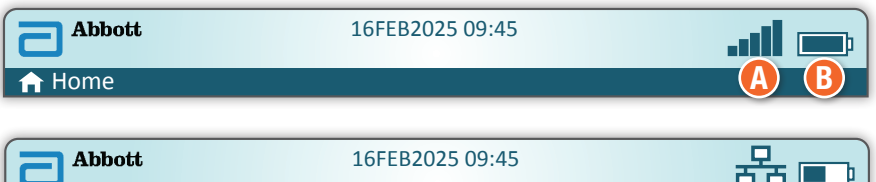

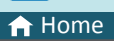

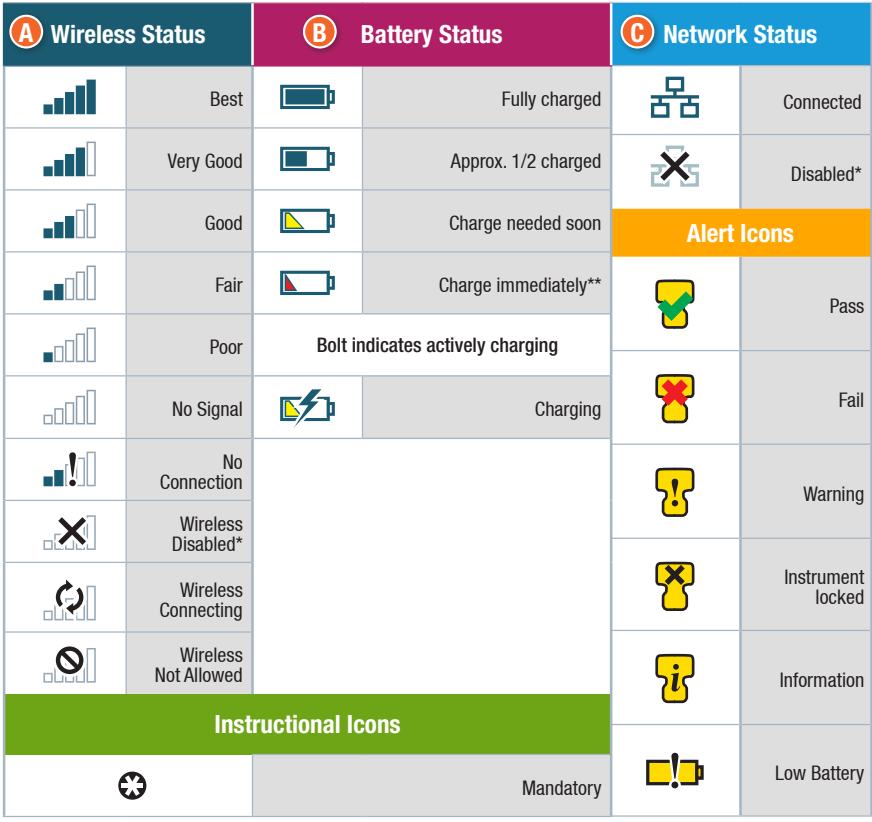

\*Disabled on instrument or via customization.

\*\* Testing is disabled when the battery level is insufficient to perform a cartridge test.

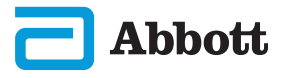

C

## CLEANING

#### i-STAT Alinity Instrument, Base Station, Printer and Electronic Simulator

It is recommended that the i-STAT Alinity, base station and electronic simulator be cleaned periodically or whenever visibly soiled. Standard precautions should be taken whenever working with blood or blood products.

- When cleaning the i-STAT Alinity with CaviWipes, power off the **1** instrument and place it on a level surface. Do not clean or disinfect the instrument while it is in the Base Station. The Base Station nor the printer need to be unplugged when being cleaned.
- Remove a new disposable wipe from the container and squeeze **2** to remove excess solution.
- Gently wipe all outside surfaces (noting the **"Sensitive Areas"**) until **3** all visible soil is removed.
- Inspect all surfaces. If necessary, repeat until all visible soil **4** is removed.
- Wipe with dry gauze until dry. **5**

#### SENSITIVE AREAS **Avoid forcing liquid into these areas: i-STAT Alinity Instrument** Cartridge Port A **B** 10-Pin Connector under the camera Gold contacts (2) on the outside of the battery D E F **Base Station** D 10-Pin Connector **E** Gold contact pins (2) USB Port F **Electronic**  G **Simulator** Area between protective cap retaining ring and white sensor area C B A

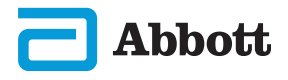

## DISINFECTING

#### i-STAT Alinity Instrument

Disinfection is recommended between each patient. When instrument is dedicated to a single patient, disinfect at least once a day. The disinfection process must begin **IMMEDIATELY** after the cleaning procedure is complete. Standard precautions should be taken whenever working with blood or blood products.

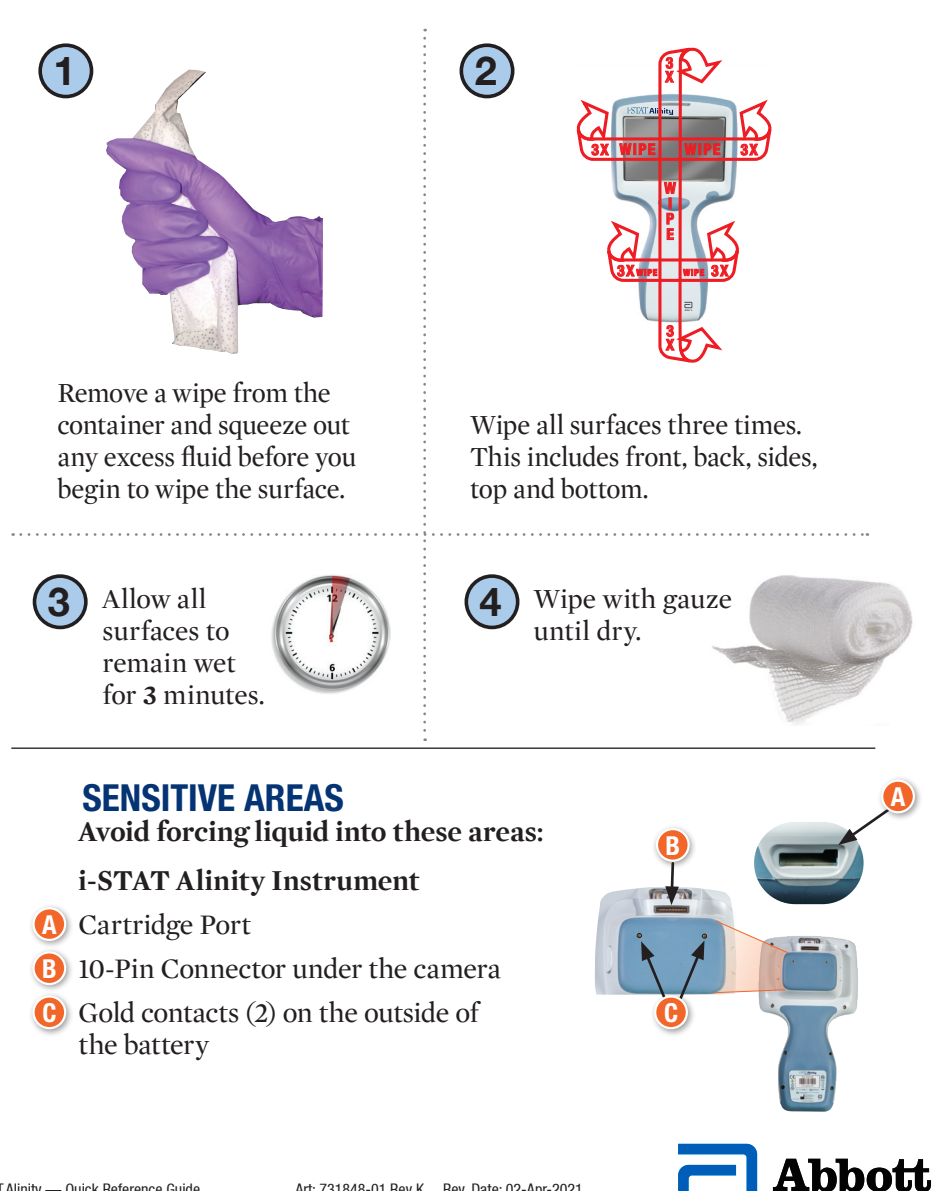

#### DISINFECTING

Base Station, Electronic Simulator and Printer

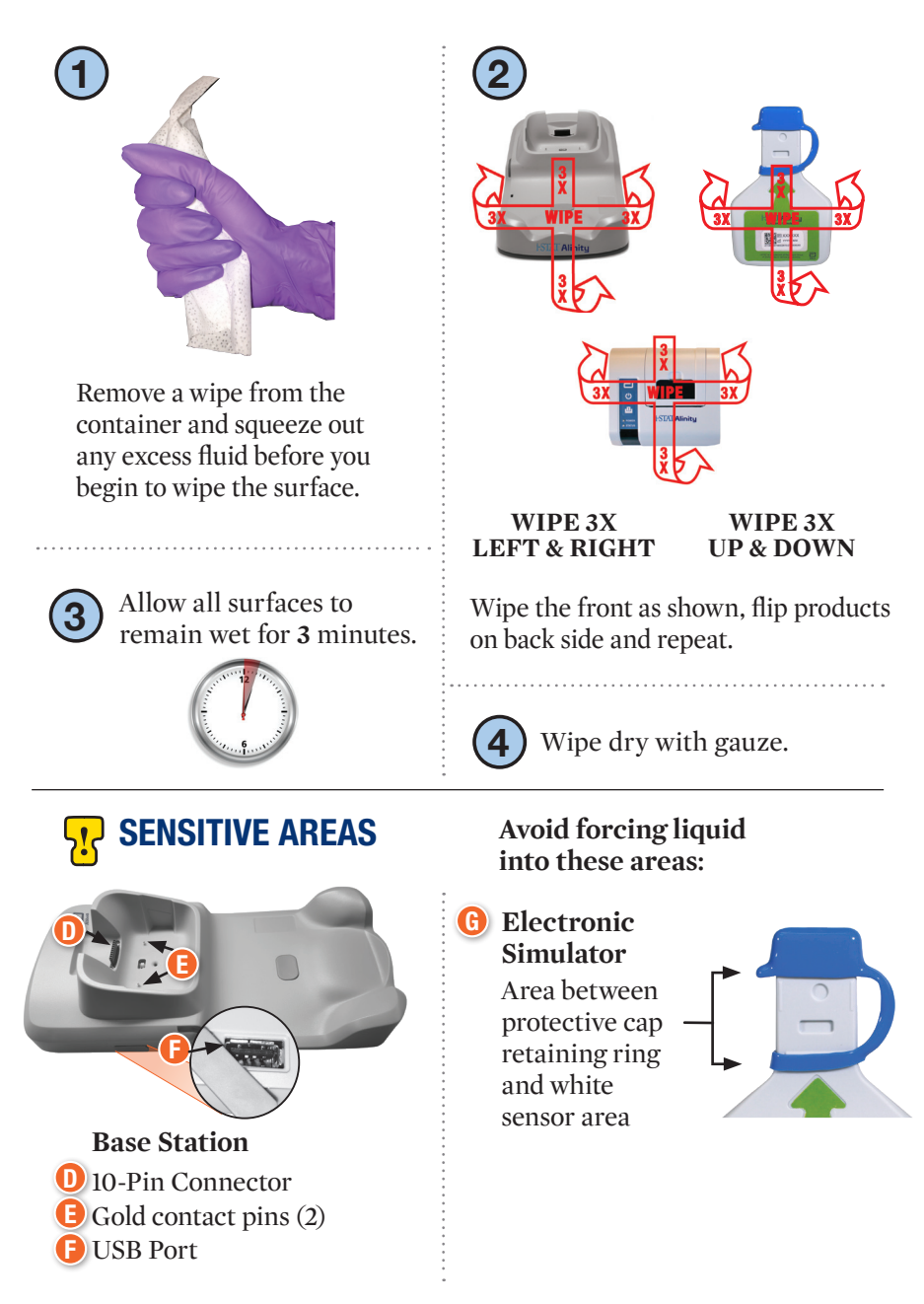

**Abbott** 

- ® Due to the portability of the i-STAT Alinity Instrument, it may be subject to splatter or splash of bodily fluids when used in proximity of patients. Failure to wear clean gloves will result in contamination of the instrument.
- ® Instruments used with multiple patients may require more frequent cleaning and disinfecting. Cleaning is necessary for the removal of visible organic soil. Disinfecting is intended to kill microoganisms.
- ® Follow recommendations from the FDA and CDC and your facility's policies and procedures for infection control.

#### APPROVED DISINFECTANT PRODUCTS

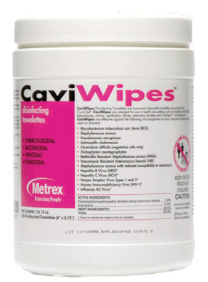

#### **CaviWipes** EPA #46781-13

**Note:** Super-Sani Cloth is an acceptable disinfecting option for all markets except the United States.

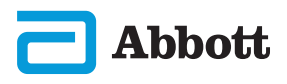

## TROUBLESHOOTING

The i-STAT Alinity is programmed to perform quality checks throughout the testing cycle.

The instrument has several methods of notifying operators of failed quality checks.

- **1. Quality Check Failures**
	- Are displayed when the instrument identifies a problem while running a cartridge or simulator
	- There are 4 types of quality check failures:
		- **1. Instrument**
		- **2.Cartridge**
		- **3. Sample**
		- **4. Software**
	- Screen displays the type of failure and instructions for resolution

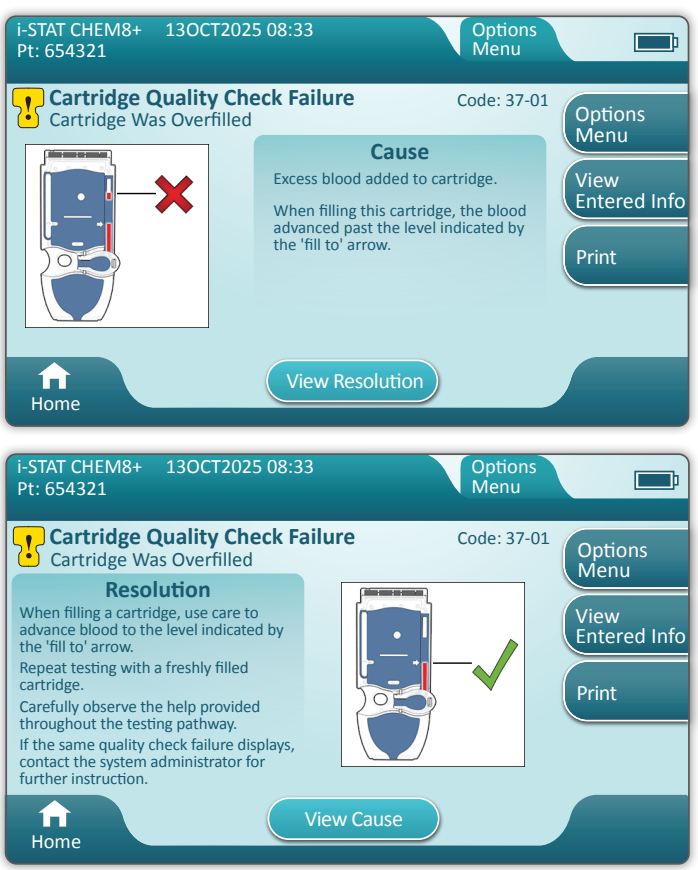

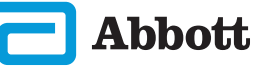

## TROUBLESHOOTING (CONT.)

#### **2. Startup Alerts**

- Displayed before the Home screen appears
- Screen displays instructions for resolution

#### **3. Alerts**

- Alert button provides access to Alerts description
- Indicates a change in instrument status during testing

For a full list of Quality Check Failure Codes and Alerts, see the i-STAT Alinity Instrument Section of the System Operations Manual.

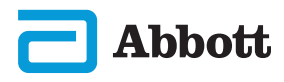

#### **i-STAT ALINITY INSTRUMENT - END USER LICENSE AGREEMENT**

The full text of the end user license agreement ("EULA") for the Software (as defined in the EULA) can be found in the Systems Operations Manual. Please read the EULA prior to using this device. Any use of this device shall indicate your acceptance of the terms of the EULA. If you do not accept the terms of the EULA, do not use this device. The Software, and all intellectual property rights therein, is owned by APOC and its licensors. You may not (i) use the Software to access or attempt to access any other APOC systems, programs or data that are not made available for public use; (ii) copy, reproduce, alter, merge, modify, adapt, translate, republish, upload, post, transmit, resell or distribute in any way the Software (or the Devices) or decompile, reverse engineer, disassemble, or otherwise reduce the Software to a human perceivable form; (iii) permit any third party to benefit from the use or functionality of the Software via a rental, lease, timesharing, service bureau, or other arrangement; (iv) transfer any of the rights granted to you under this EULA; (v) work around any technical limitations in the Software, use any tool to enable features or functionalities that are otherwise disabled in the Software, or decompile, disassemble, or otherwise reverse engineer the Software except as otherwise permitted by applicable law; (vi) perform or attempt to perform any actions that would interfere with the proper working of the Software; or (vii) otherwise use the Software except as expressly allowed under the EULA.

**The Software is provided "As Is" without warranty of any kind. TO THE MAXIMUM EXTENT PERMITTED BY APPLICABLE LAW, APOC AND SUPPLIERS SHALL NOT BE LIABLE FOR ANY INDIRECT, SPECIAL, INCIDENTAL, PUNITIVE, EXEMPLARY, OR CONSEQUENTIAL DAMAGES OR FOR ANY DAMAGES RELATING TO LOSS OF BUSINESS, TELECOMMUNICATION FAILURES, THE LOSS, CORRUPTION OR THEFT OF DATA, VIRUSES, SPYWARE, LOSS OF PROFITS OR INVESTMENT, USE OF THE SOFTWARE WITH HARDWARE OR OTHER SOFTWARE THAT DOES NOT MEET APOC'S SYSTEMS REQUIREMENTS OR THE LIKE, WHETHER BASED IN CONTRACT, TORT (INCLUDING NEGLIGENCE), PRODUCT LIABILITY OR OTHERWISE, EVEN IF APOC AND/OR ITS SUPPLIERS, OR EITHER OF THEIR REPRESENTATIVES HAVE BEEN ADVISED OF THE POSSIBILITY OF SUCH DAMAGES, AND EVEN IF A REMEDY SET FORTH HEREIN IS FOUND TO HAVE FAILED OF ITS ESSENTIAL PURPOSE. SOME STATES DO NOT ALLOW THE LIMITATION AND/OR EXCLUSION OF LIABILITY FOR INCIDENTAL OR CONSEQUENTIAL DAMAGES, SO THE ABOVE LIMITATION OR EXCLUSION MAY NOT APPLY TO YOU.** 

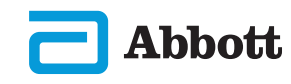